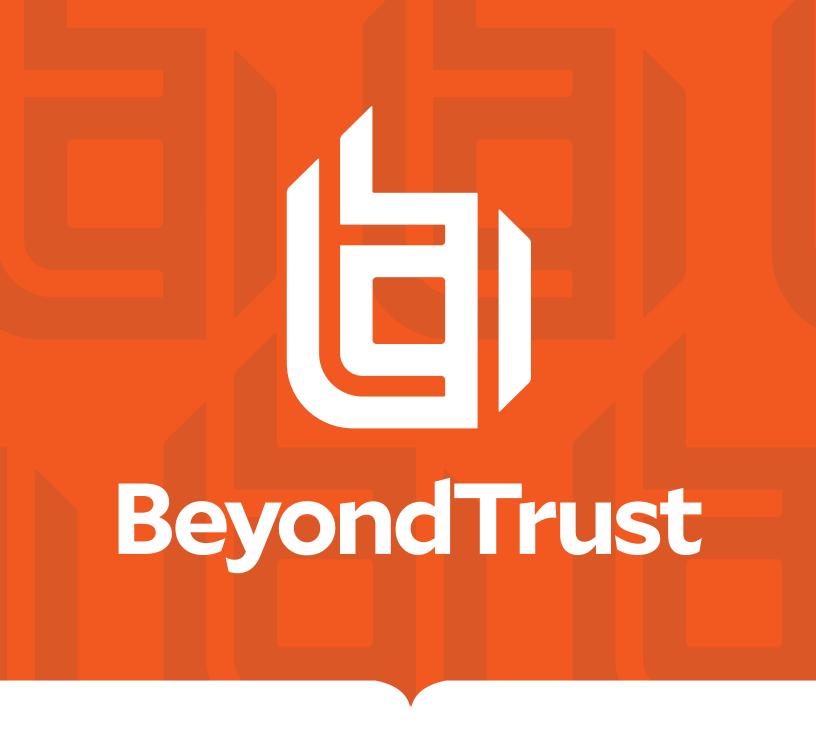

# Remote Support PortalGuard Integration

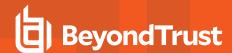

#### **Table of Contents**

| R | Remote Support Public Portal                                                  | 3 |
|---|-------------------------------------------------------------------------------|---|
|   | Configure Remote Support Public Portal for Integration with PortalGuard       | 3 |
|   | Configure PortalGuard for Integration with Remote Support Public Portal       | 4 |
| R | Remote Support for Representatives                                            |   |
|   | Configure Remote Support for Representatives for Integration with PortalGuard | 7 |
|   | Configure PortalGuard for Integration with Remote Support for Representatives | 8 |

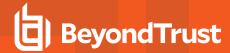

#### **Remote Support Public Portal**

### Configure Remote Support Public Portal for Integration with PortalGuard

Integrating BeyondTrust Remote Support with Bio-Key PortalGuard's Identity and Access Management platform provides multi-factor authentication with Identity-Bound Biometrics. Bio-key portal guard allows for biometric support including voice recognition, which provides a flexible yet very secure gate keeper in front of BeyondTrust Remote Support. At login time, it asks the user to repeat specific words or numbers, and matches the voice patterns. Implementing steps like these helps enforce stronger security and compliance.

Configuration of this integration requires obtaining a file from PortalGuard, and the following steps in BeyondTrust Remote Support and PortalGuard.

- 1. Sign in to PortalGuard.
- 2. Download your PortalGuard metadata by navigating to the following page: <a href="https://fyour-pg-site">https://fyour-pg-site</a>].onbiokey.com/sso/metadata.ashx.
- 3. Sign in to the BeyondTrust Remote Support site.
- 4. Navigate to the Users & Security page, Security Providers tab.
- Click ADD next to Security Providers and choose SAML for Public Portals.
- Upload the metadata downloaded from PortalGaurd to the Remote Support site by clicking Upload Identity Provider Metadata. This auto-populates the Entity ID, Single Sign-On Service URL, SSO URL Protocol Binding, and the Current Certificate fields.
- Make note of the Entity ID and Assertion Consumer Service URL. You need these for the PortalGuard configuration.
- Ensure the User Attribute Settings fields have the following values:

• Username: Username

• E-mail: Email

• Display Name: {firstName} {LastName}

Click Save.

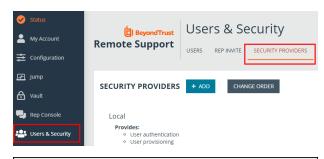

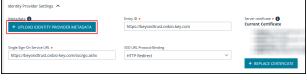

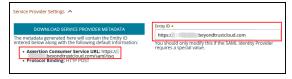

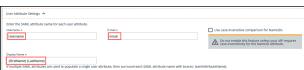

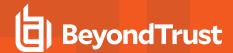

## Configure PortalGuard for Integration with Remote Support Public Portal

- 1. Within the PortalGuard IDaaS Admin Panel, navigate to the **Single Sign On** tab within the navigation menu on the left side.
- 2. Click New SAML on the top of the page.
- This opens a new window showing configuration fields for the new SAML SSO connection. Enter the following information:
  - Name: The name of the configuration. This field is not shown to users and is only used within the Admin Panel.
  - **Description**: Any description info for the configuration. Again, this field is not shown to users and is only used within the Admin Panel.
  - Enabled: Toggles whether the config is enabled and in use or not. You can disable it if you do not want it to be used at the moment.
  - Identifiers: The Entity ID from your Remote Support site.
  - Binding: Set this to POST.
  - · Assertion Consumer URL: The Assertion Consumer Service URL from your Remote Support site.
  - Use ACS from SAMLRequest: Disabled.
- 4. Navigate to the Identity Claims tab on the left side of the SSO configuration.
- Leave the top three settings at the default values. These are Attribute Store, Dynamically Determine Attribute Store, and IdP Signing Certificate.
- 6. Create five new **Identity Claims** with the following information:
  - Name: NameID
    - Check Send as NameID
    - Schema Type: urn:oasis:names:tc:SAML:2.0:nameidformat:persistent
    - Value Type: Formatted String
    - Composite Value Format: [EMAIL]

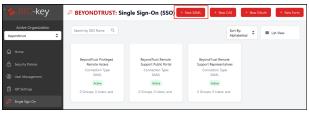

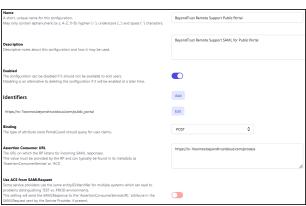

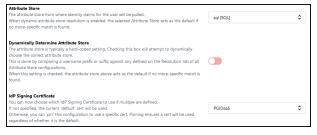

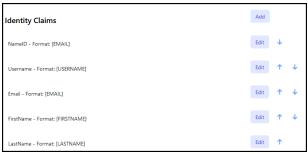

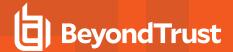

Name: Username

Schema Type: UsernameValue Type: Formatted String

Composite Value Format: [USERNAME]

Name: Email

Schema Type: Email

Value Type: Formatted String

Composite Value Format: [EMAIL]

• Name: FirstName

Schema Type: FirstNameValue Type: Formatted String

Composite Value Format: [FIRSTNAME]

Name: LastName

Schema Type: LastNameValue Type: Formatted String

Composite Value Format: [LASTNAME]

- Navigate to the IdP-Initiated tab on the left side of the SSO configuration.
  - Set the Display Text to BeyondTrust Remote Support Representatives or a similar description. This is displayed on the PortalGuard SSO Jump Page as a tile.
  - Set the Help Text to BeyondTrust Remote Support
    Representatives or a similar description. This is displayed
    when a user hovers over the tile on the PortalGuard SSO
    Jump Page.
  - Set the Display Image to img\default.jpg for the default SSO image. To add an image to your IDaaS instance to display here, please open a ticket within the PortalGuard support portal.

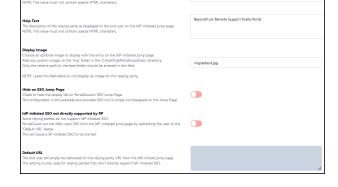

- Select **Hide** on SSO Jump Page to not show this tile on the PortalGuard SSO Jump Page.
- Make sure IdP-initiated SSO not directly supported by RP is disabled.
- Navigate to the Response tab on the left side of the SSO configuration. Enable Sign SAML Response.
- Navigate to the **Authorization** tab on the left side of the SSO Configuration. Specify the users, groups, and OUs that access this application. Leave this empty to allow all users.
- 10. Click **Save** in the upper right of the page to save this configuration.
- 11. A red bar at the top of the screen states that there are changes not yet deployed. Click **Review and Deploy Changes** to apply these to your running PortalGuard instance.

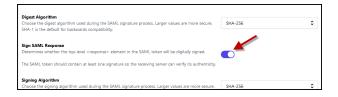

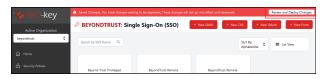

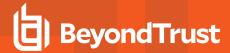

12. Click Deploy.

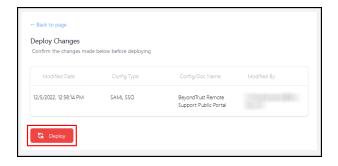

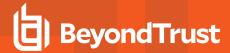

#### **Remote Support for Representatives**

## Configure Remote Support for Representatives for Integration with PortalGuard

Integrating BeyondTrust Remote Support with Bio-Key PortalGuard's Identity and Access Management platform provides multi-factor authentication with Identity-Bound Biometrics. Bio-key portal guard allows for biometric support including voice recognition, which provides a flexible yet very secure gate keeper in front of BeyondTrust Remote Support. At login time, it asks the user to repeat specific words or numbers, and matches the voice patterns. Implementing steps like these helps enforce stronger security and compliance.

Configuration of this integration requires obtaining a file from PortalGuard, and the following steps in BeyondTrust Remote Support and PortalGuard.

- 1. Sign in to PortalGuard.
- 2. Download your PortalGuard metadata by navigating to the following page: <a href="https://fyOUR-PG-SITE">https://fyOUR-PG-SITE</a>}.onbiokey.com/sso/metadata.ashx.
- 3. Sign in to the BeyondTrust Remote Support site.
- 4. Navigate to the Users & Security page, Security Providers tab.
- Click ADD next to Security Providers and choose SAML for Public Portals.
- Upload the metadata downloaded from PortalGaurd to the Remote Support site by clicking Upload Identity Provider Metadata. This auto-populates the Entity ID, Single Sign-On Service URL, SSO URL Protocol Binding, and the Current Certificate fields.
- Make note of the Entity ID and Assertion Consumer Service URL. You need these for the PortalGuard configuration.
- Ensure the User Attribute Settings fields have the following values:
  - Username: Username
  - E-mail: Email
  - Display Name: {firstName} {LastName}
- Under Authorization Settings, add Vendor to the Available Groups. You need at least one available group specified here.
- Select the **Default Group Policy** for this configuration. You can use the General Members policy.
- 11. Click Save.

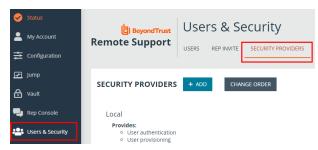

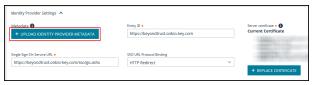

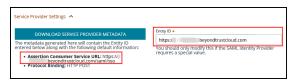

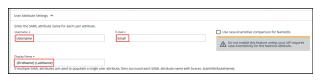

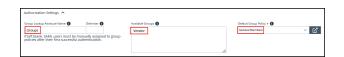

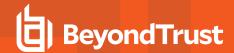

## Configure PortalGuard for Integration with Remote Support for Representatives

- Within the PortalGuard IDaaS Admin Panel, navigate to the Single Sign On tab within the navigation menu on the left side.
- 2. Click New SAML on the top of the page.
- This opens a new window showing configuration fields for the new SAML SSO connection. Enter the following information:
  - Name: The name of the configuration. This field is not shown to users and is only used within the Admin Panel.
  - Description: Any description info for the configuration.
     Again, this field is not shown to users and is only used within the Admin Panel.
  - Enabled: Toggles whether the config is enabled and in use or not. You can disable it if you do not want it to be used at the moment.
  - · Identifiers: The Entity ID from your Remote Support site.
  - Binding: Set this to POST.
  - Assertion Consumer URL: The Assertion Consumer Service URL from your Remote Support site.
  - Use ACS from SAMLRequest: Disabled.
- 4. Navigate to the Identity Claims tab on the left side of the SSO configuration.
- Leave the top three settings at the default values. These are Attribute Store, Dynamically Determine Attribute Store, and IdP Signing Certificate.
- 6. Create six new **Identity Claims** with the following information:
  - Name: NameID
    - Check Send as NamelD
    - Schema Type: urn:oasis:names:tc:SAML:2.0:nameidformat:persistent
    - Value Type: Formatted String
    - Composite Value Format: [EMAIL]

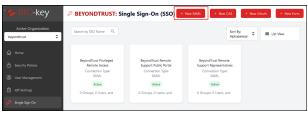

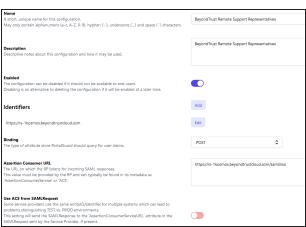

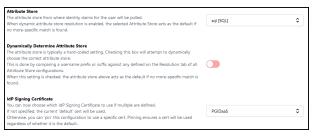

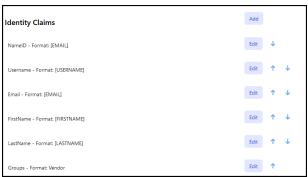

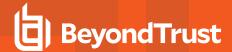

Name: Username

Schema Type: UsernameValue Type: Formatted String

• Composite Value Format: [USERNAME]

Name: Email

o Schema Type: Email

Value Type: Formatted String

Composite Value Format: [EMAIL]

• Name: FirstName

Schema Type: FirstNameValue Type: Formatted String

Composite Value Format: [FIRSTNAME]

• Name: LastName

Schema Type: LastNameValue Type: Formatted String

Composite Value Format: [LASTNAME]

• Name: Groups

o Schema Type: Groups

Value Type: Formatted String

Composite Value Format: Vendor

- Navigate to the IdP-Initiated tab on the left side of the SSO configuration.
  - Set the Display Text to BeyondTrust Remote Support Representatives or a similar description. This is displayed on the PortalGuard SSO Jump Page as a tile.
  - Set the Help Text to BeyondTrust Remote Support
    Representatives or a similar description. This is displayed
    when a user hovers over the tile on the PortalGuard SSO
    Jump Page.
  - Set the Display Image to img\default.jpg for the default SSO image. To add an image to your IDaaS instance to display here, please open a ticket within the PortalGuard support portal.

| The name of this relying party as displayed to the end use on the IdP-initiated jump page.<br>NOTE: This value must not contain special HTML characters.                                                                                                    | BeyondTrust Remote Support Representatives |
|----------------------------------------------------------------------------------------------------|--------------------------------------------|
| Help Text The description of the relying party as displayed to the end user on the IdP-initiated jump page. NOTE This value must not contain special HTML characters.                                                                                                    | BeyondTrust Remote Support Representatives |
| Display Image Choose an optional image to display with the entry on the IdP-initiated jump page. Add any oustom images to the 'img' folder in the 'Chinethub/PortalGuard/sso' directory.                                                                                                    | imahdafault.ica                            |
| Only the relative path to the base folder should be entered in this field.  NOTE: Leave this field blank to not display an image for this relying party.                                                                                                    | 3                                          |
| Hide on SSO Jump Page Check to hide the display tile on PortalGuard's SSO Jump Page. The configuration is still available and provides SSO but is simply not displayed on the Jump Page.                                                                                                    |                                            |
| IdP.initiated SSO not directly supported by RP Some relying parties do not support IdP-initiated SSO. Persilication can if offer uses SSO from the IdP-initiated jump page by redirecting the user to the This will cause a SP-initiated SSO to be started. This will cause a SP-initiated SSO to be started. |                                            |
| Default UR.  The end user will simply be redirected to this relying party URL from the IdP-Initiated jump page. This setting is only used for relying parties that don't directly support IdP-initiated SSO.                                                                                                  |                                            |

- Select **Hide** on SSO Jump Page to not show this tile on the PortalGuard SSO Jump Page.
- Make sure IdP-initiated SSO not directly supported by RP is disabled.
- 8. Navigate to the **Authorization** tab on the left side of the SSO configuration. Specify the users, groups, and OUs that access this application. Leave this empty to allow all users.
- 9. Click **Save** in the upper right of the page to save this configuration.

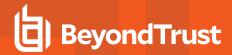

- A red bar at the top of the screen states there are changes not yet deployed. Click **Review and Deploy Changes** to apply these to your running PortalGuard instance.
- 11. Click Deploy.

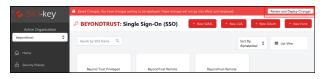

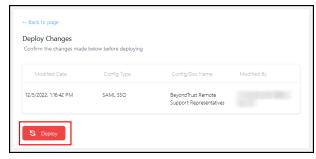